# **[Udostępnianie zmiennych](https://pomoc.comarch.pl/sprint/2024/index.php/dokumentacja/udostepnianie-zmiennych-pomiedzy-podszablonami/) [pomiędzy podszablonami](https://pomoc.comarch.pl/sprint/2024/index.php/dokumentacja/udostepnianie-zmiennych-pomiedzy-podszablonami/)**

Aby udostępnić wartość zmiennej z podszablonu A na podszablon B należy udostępnić ją z podszablonu A na szablon główny, a następnie za pomocą parametru przekazać do podszablonu B. (ta funkcjonalność zastępuje zmienne *shared* w Crystal Reports)

Wykorzystamy standardowy szablon faktury aby przedstawić działanie tej funkcjonalności. Udostępnimy wartość zmiennej wyliczanej z podszablonu FA\_Szczegóły na podszablon TabelaVat

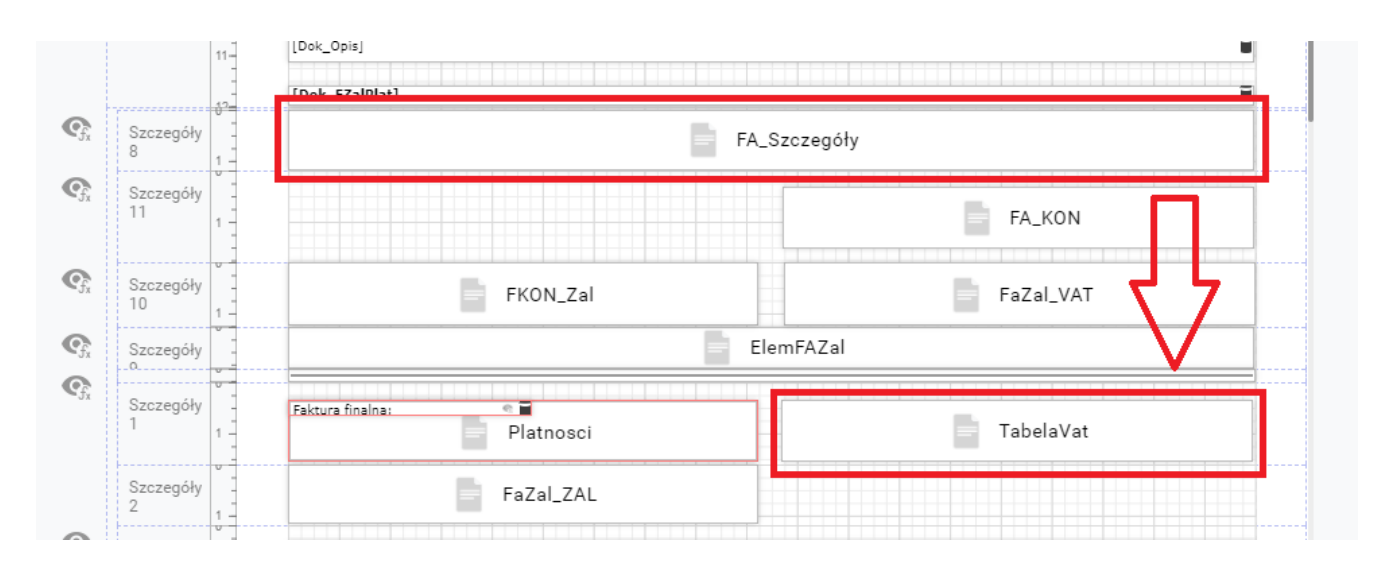

Przechodzimy do podszablonu FA\_Szczegóły i tworzymy miarę wyliczaną SumaAkcyza.

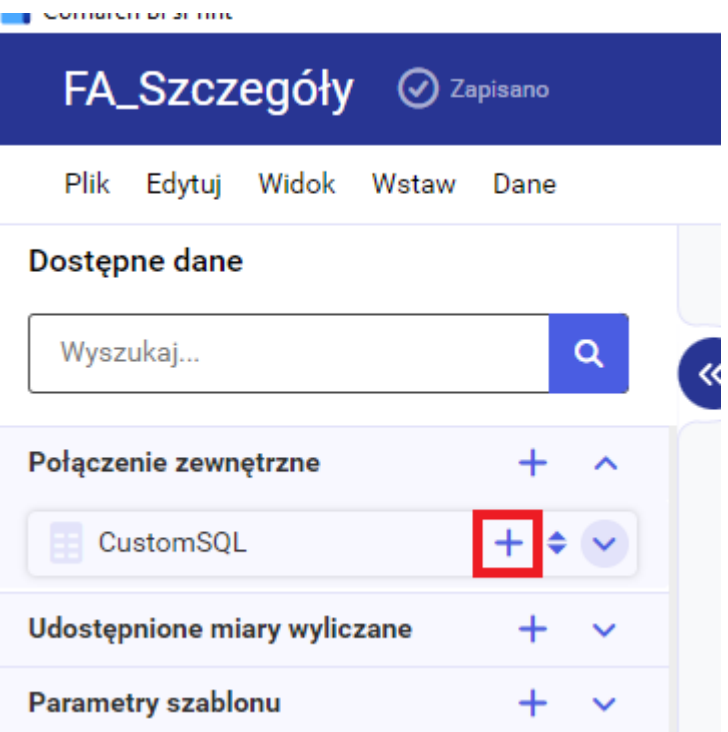

#### Edytuj miarę wyliczaną

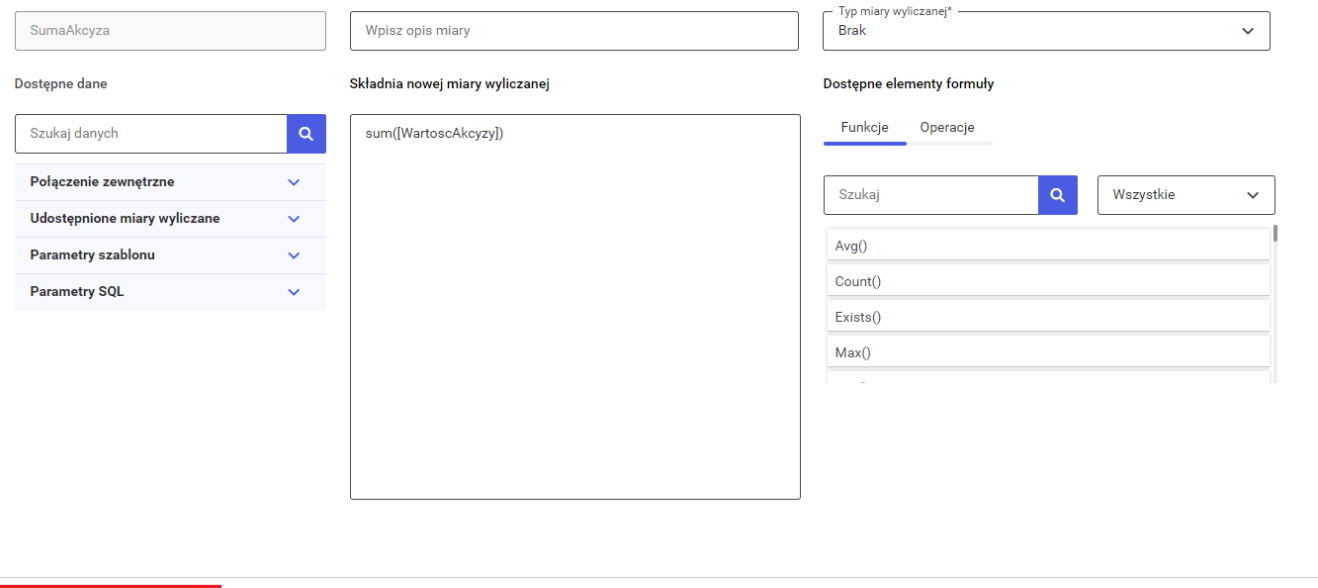

 $\times$ 

Zapisz

Anuluj

Koniecznie zaznaczamy check Udostępnij miarę aby móc udostępnić miarę na szablon główny.

sum([WartoscAkcyzy])

Udostępnij miarę (i)

Przechodzimy do szablonu głównego, na lewym panelu w sekcji Udostępnione miary wyliczane dodajemy miarę z podszablonu.

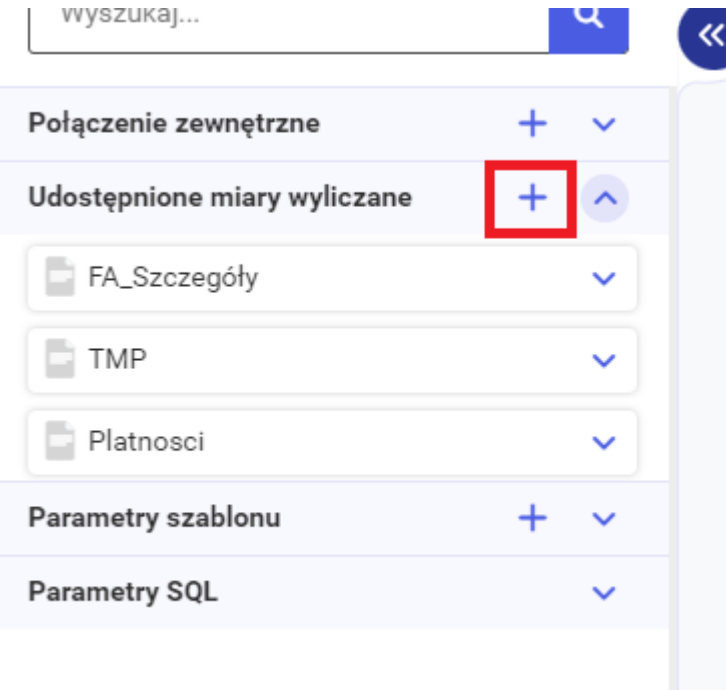

#### Dodaj udostępnione miary wyliczane

 $\times$ 

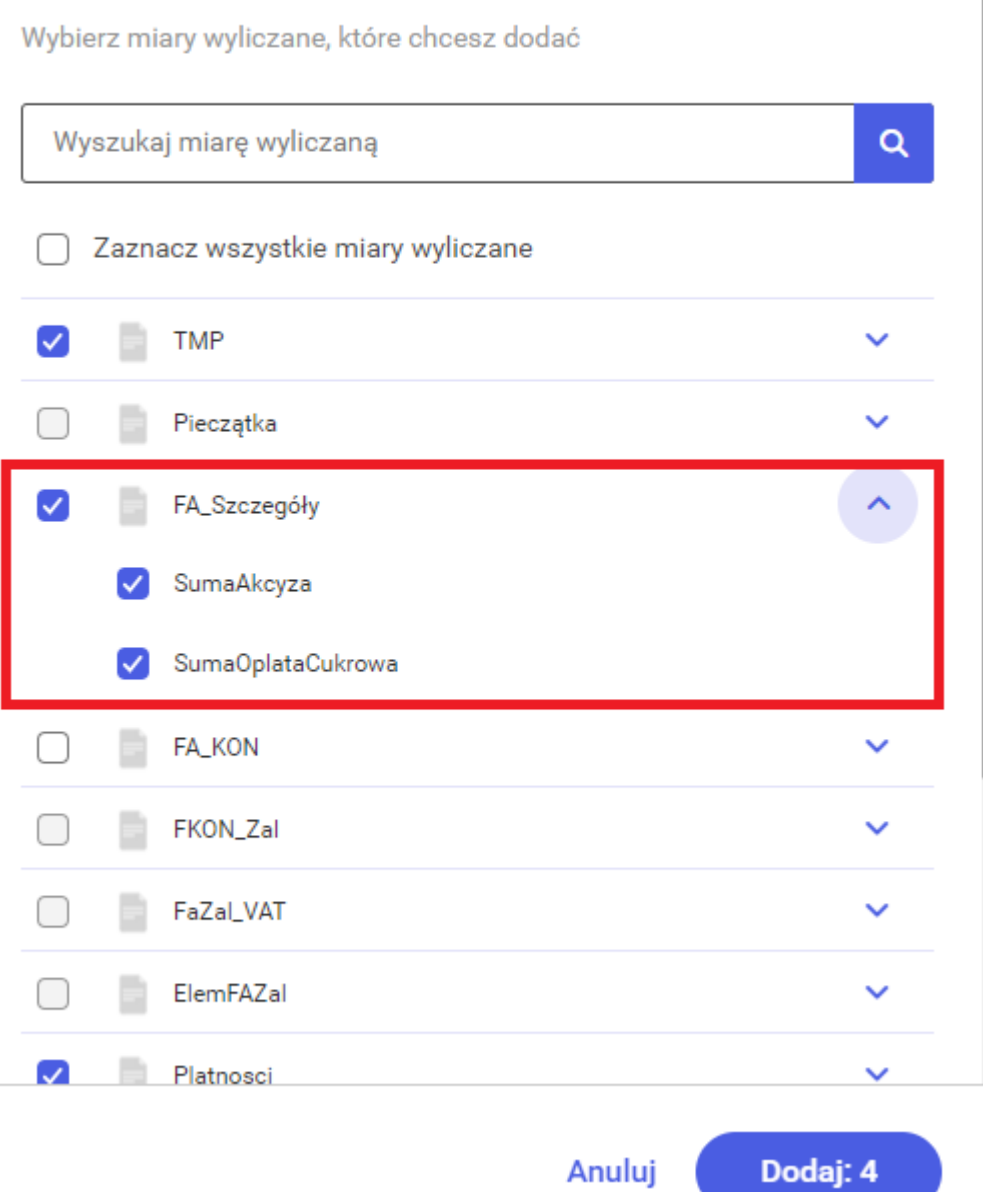

Przechodzimy teraz do podszablonu TabelaVat gdzie dodamy parametr za pomocą, którego będziemy przekazywać wartość utworzonej miary.

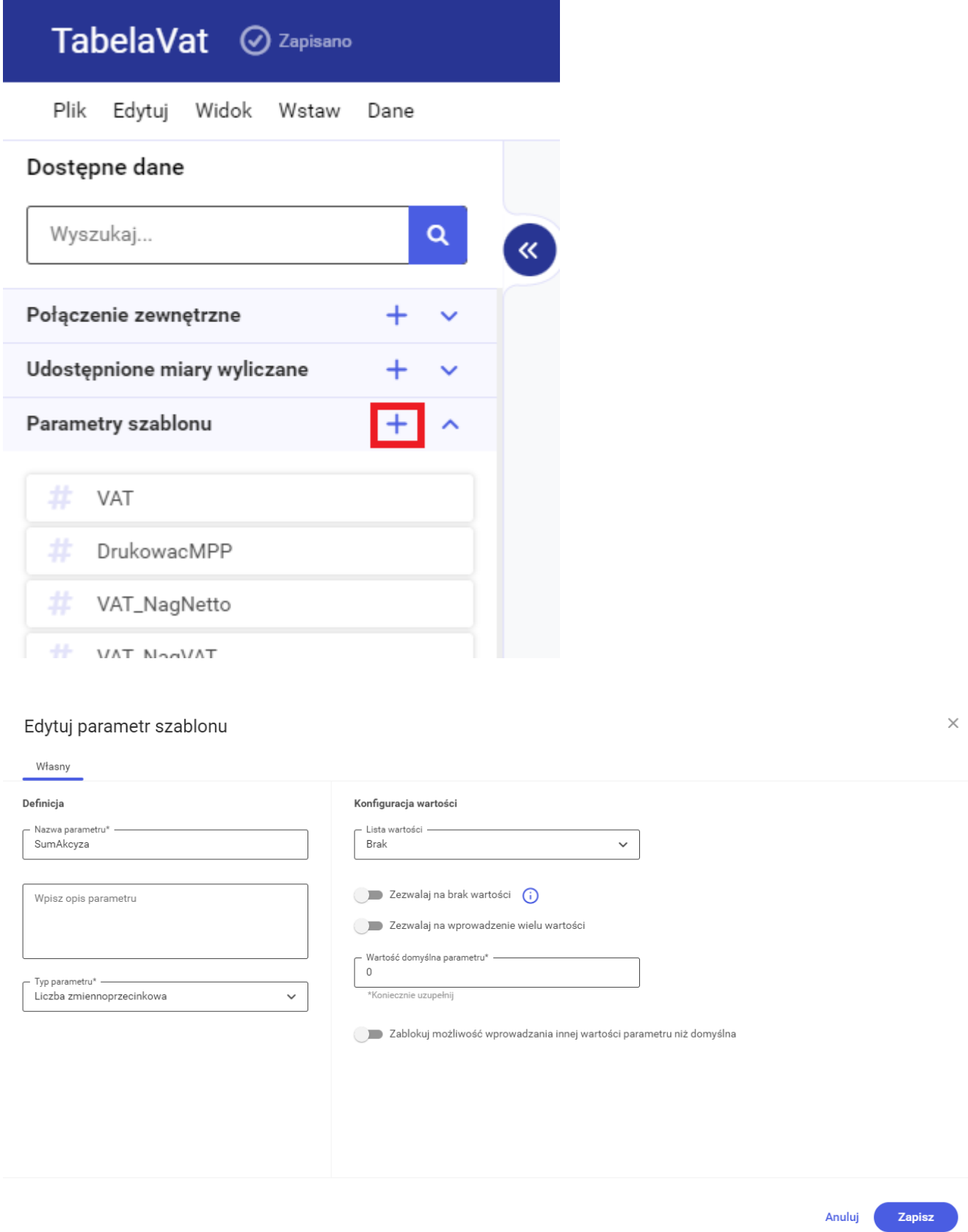

Przechodzimy ponownie na szablon główny gdzie zbindujemy parametr podszablonu z udostępnioną miarą wyliczaną.

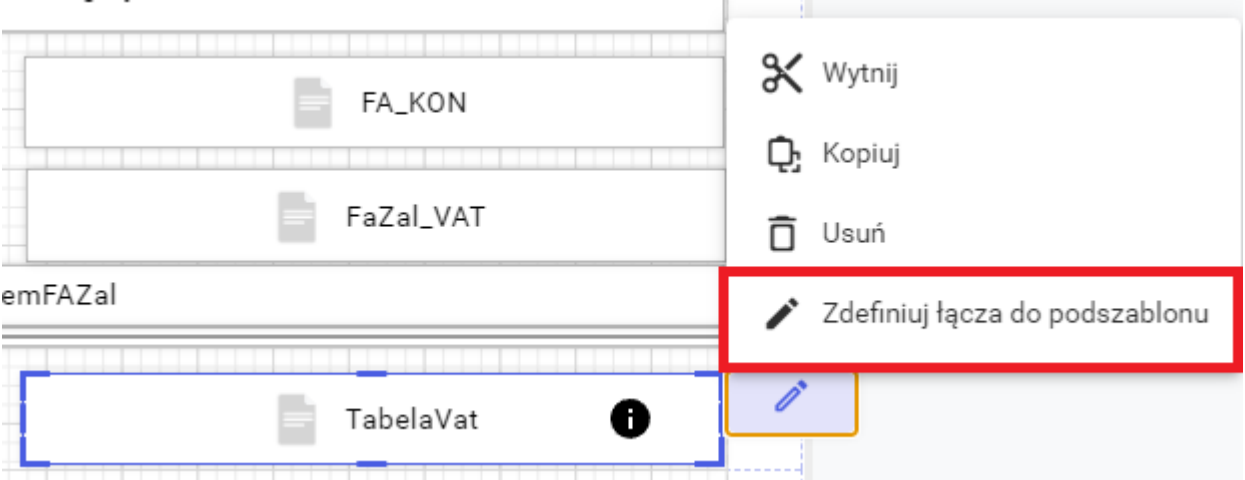

### Zdefiniuj łącza do podszablonu "TabelaVat"

 $\times$ 

Aby zdefiniować łącze do podszablonu, na podstawie pola, parametru lub miary wyliczanej, wybierz dane z szablonu.

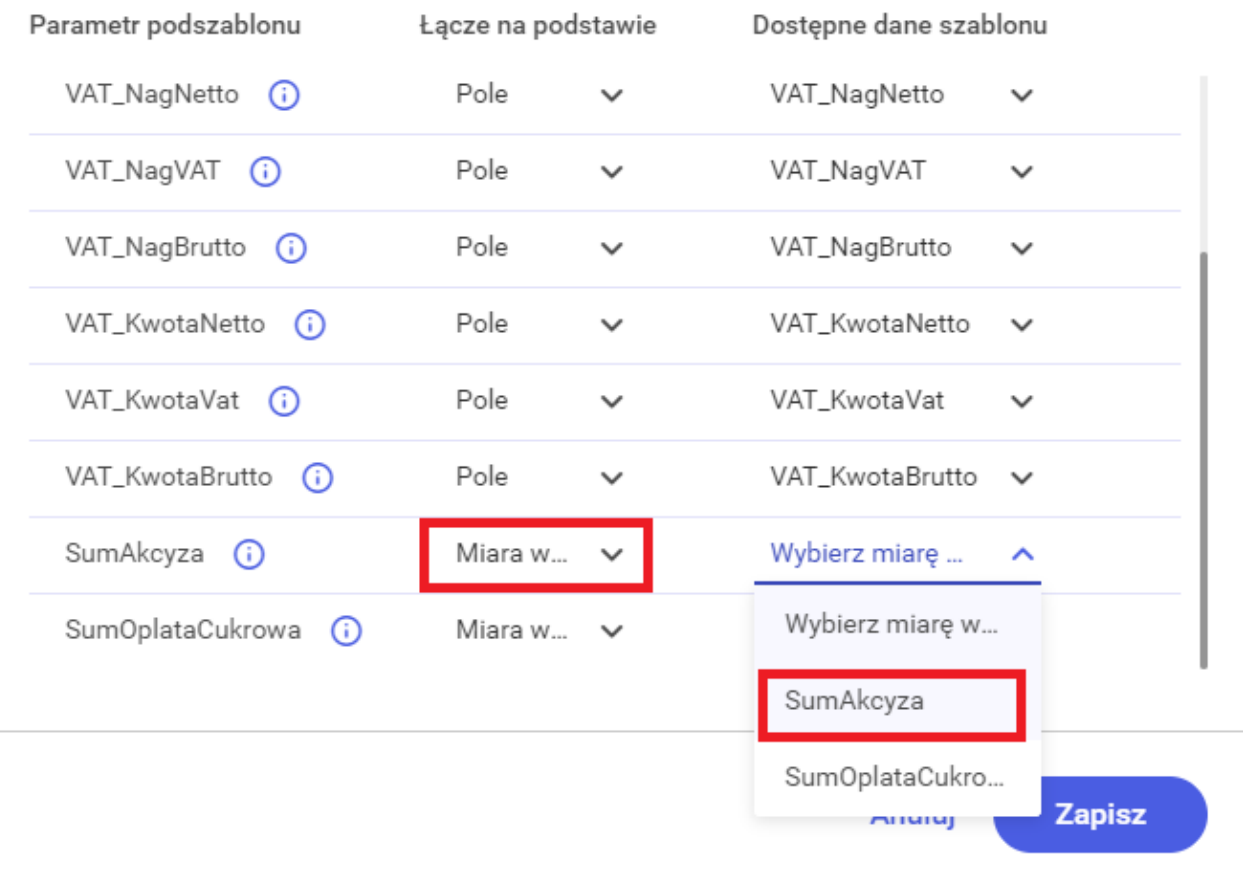

# **[Miary wyliczane a białe znaki](https://pomoc.comarch.pl/sprint/2024/index.php/dokumentacja/miary-wyliczane-a-biale-znaki/)**

Przy tworzeniu miar wyliczanych, zwłaszcza kiedy używamy funkcji porównujących, warto zwrócić uwagę czy wartości zwracane przez pola z bazy mogą mieć białe znaki, np. "Brutto" nie jest równe "Brutto "

# **[Numeracja pozycji](https://pomoc.comarch.pl/sprint/2024/index.php/dokumentacja/numeracja-pozycji/)**

Do numerowania pozycji można wykorzystać funkcję *CurrentVisibleRowIndex*().

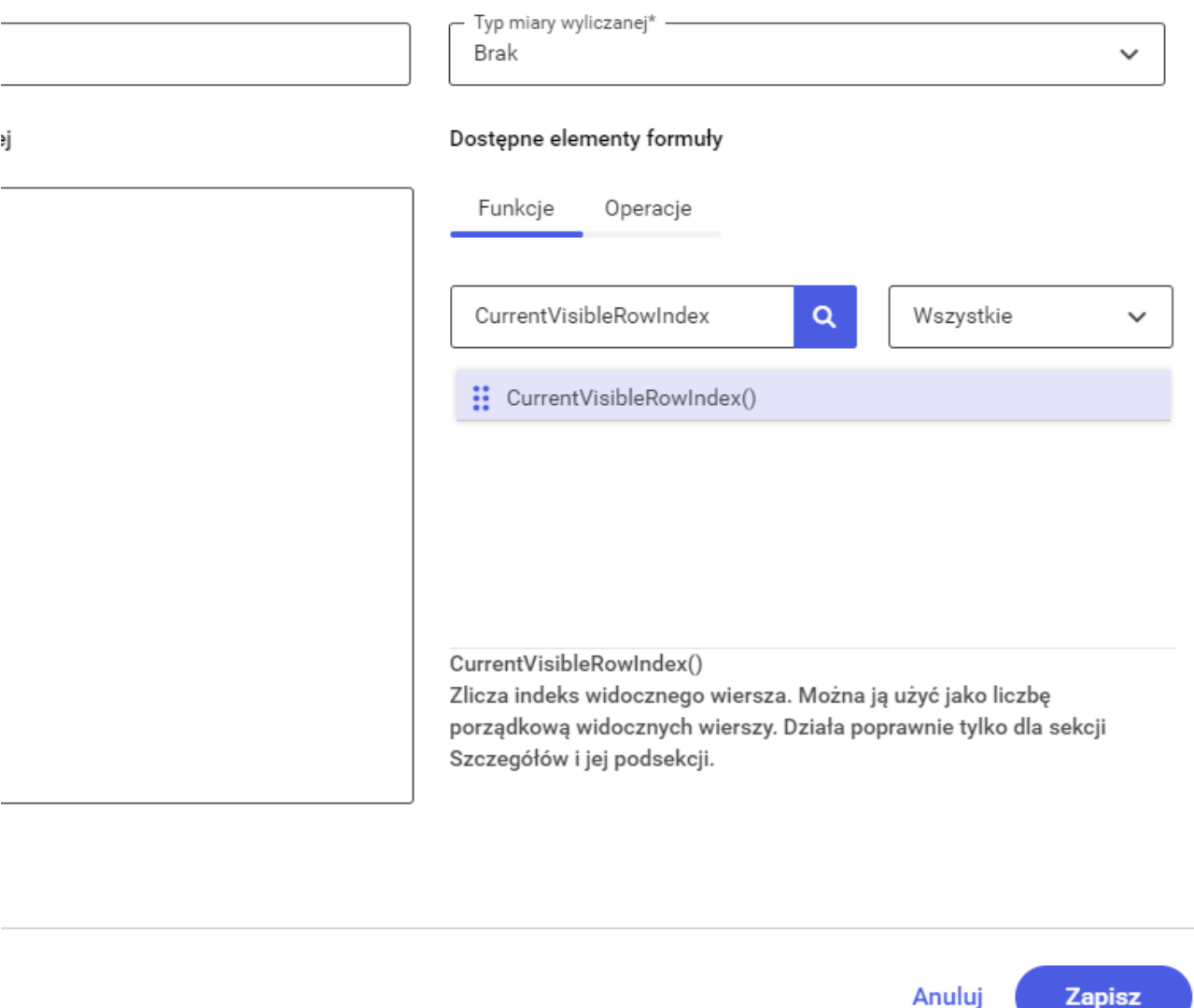

### **[Miary wyliczane a warunki](https://pomoc.comarch.pl/sprint/2024/index.php/dokumentacja/miary-wyliczane-a-warunki/)**

Przy tworzeniu warunków w mierze wyliczanej może zdarzyć się sytuacja, że dana kolumna mająca np. typ int czyli liczby całkowitej nie będzie odczytywana jako liczba całkowita. W takim przypadku należy przekonwertować taką wartość na typ liczbowy.

Formuła miary bez zastosowanego konwertowania:

#### Edytuj miarę wyliczaną

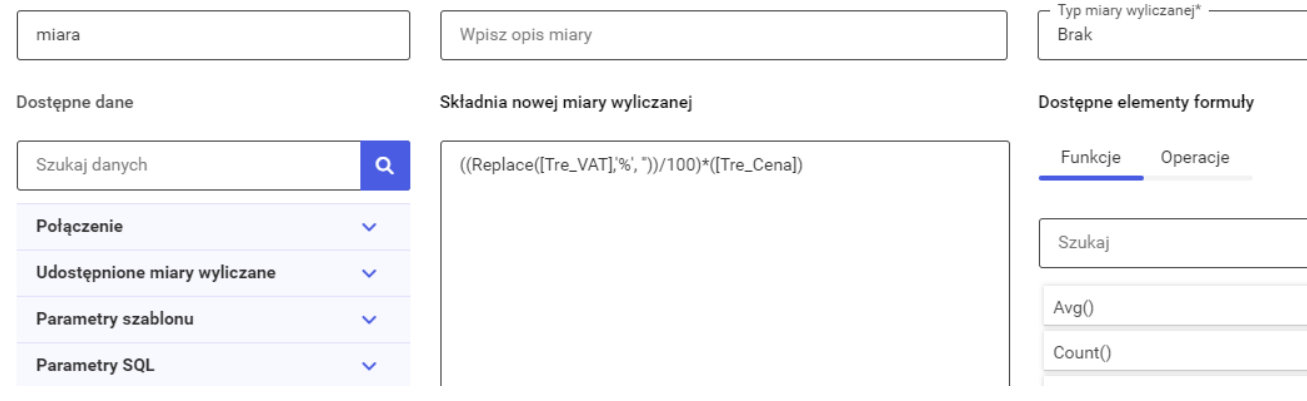

#### Formuła miary z zastosowanym konwertowaniem:

#### Edytuj miarę wyliczaną

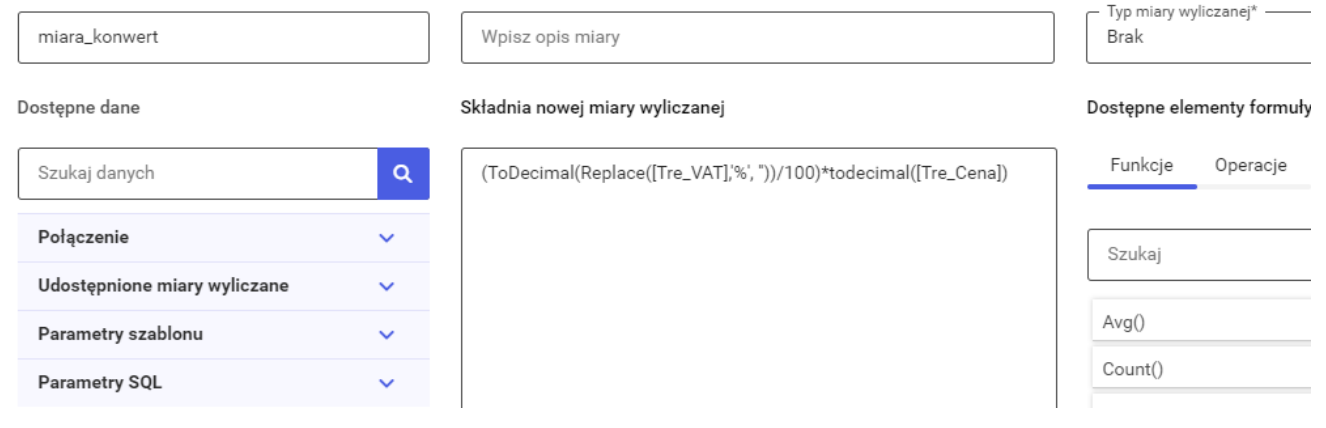

#### Podgląd na wydruku:

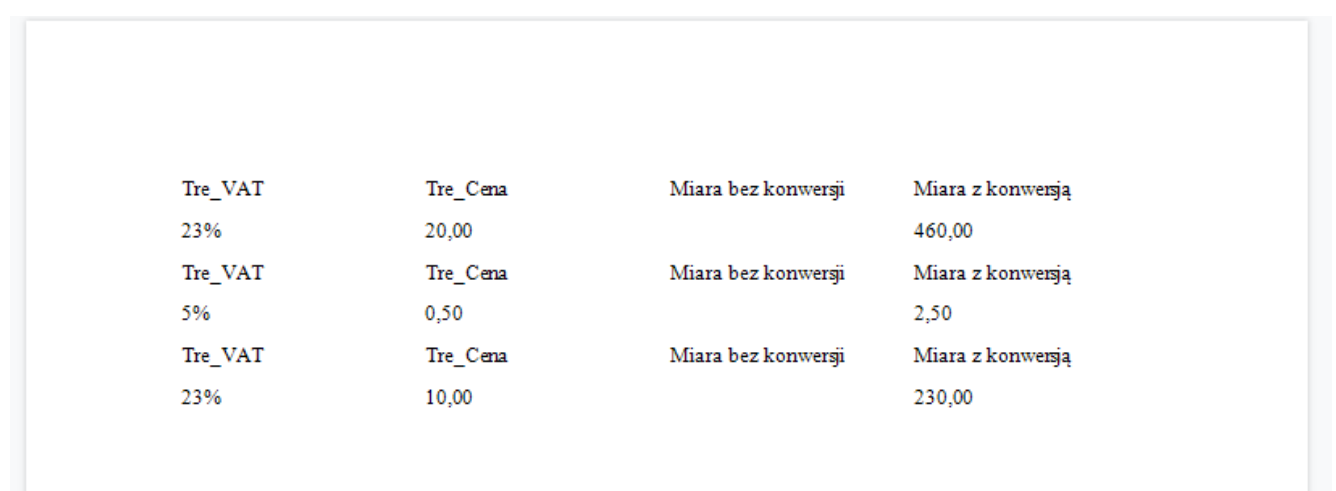

### **[Suma agregująca po danym](https://pomoc.comarch.pl/sprint/2024/index.php/dokumentacja/suma-agregujaca-po-danym-elemencie/) [elemencie](https://pomoc.comarch.pl/sprint/2024/index.php/dokumentacja/suma-agregujaca-po-danym-elemencie/)**

Składnia [].Sum() nie umożliwia osiągnięcia sumy agregującej. W celu uzyskania sumy należy wykorzystać składnię:

[][[kolumna po której grupujemy]==[^.kolumna po której grupuje my]].Sum([pole\_do\_podsumowania])

# **[Jak poprawnie umieścić miarę](https://pomoc.comarch.pl/sprint/2024/index.php/dokumentacja/jak-poprawnie-umiescic-miare-wyliczana-na-szablonie/) [wyliczaną na szablonie?](https://pomoc.comarch.pl/sprint/2024/index.php/dokumentacja/jak-poprawnie-umiescic-miare-wyliczana-na-szablonie/)**

Jeśli miara wyliczana nie jest udostępniona z podszablonu, może być umieszczona w dowolnym miejscu na szablonie, ponieważ będzie pobierała wartości bezpośrednio z szablonu głównego.

Udostępniana miara wyliczana z podszablonu musi znajdować się poniżej kontrolki tego podszablonu, z którego jest udostępniana. W przeciwnym razie będzie ona zwracała pustą lub niepoprawną wartość, ponieważ zawiera dane w kontekście, który jeszcze nie został jeszcze wczytany. Szablony w aplikacji sPrint są docelowo wydrukami zatem zaczytują się po kolei od góry do dołu.

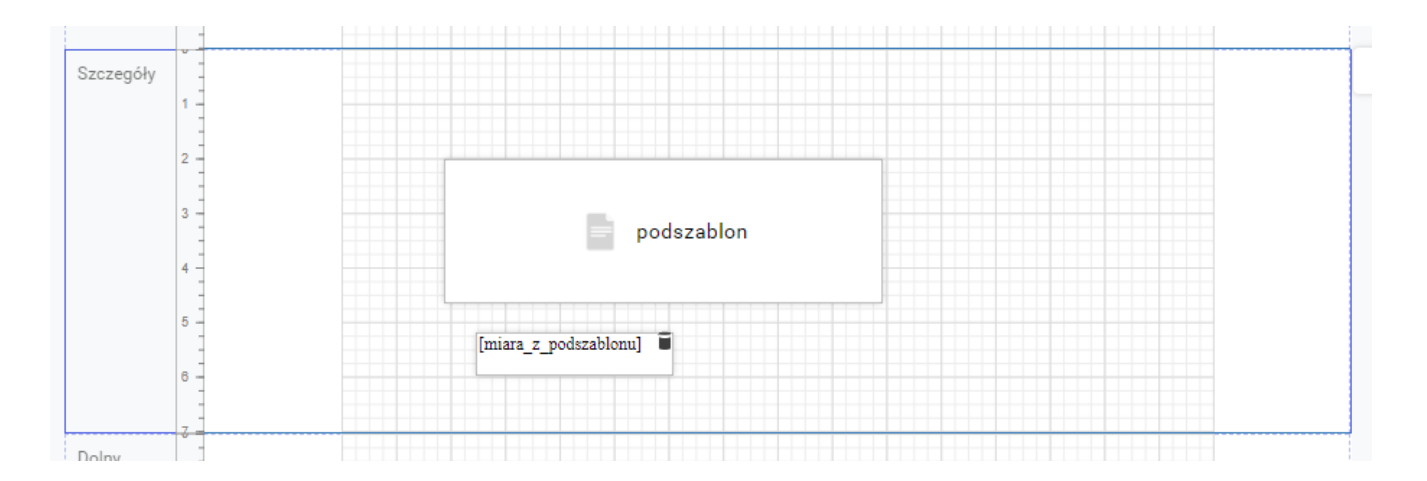

Co więcej wartość udostępnionej miary wyliczanej jest wyliczana tylko raz. Oznacza to, że jeśli udostępniona z podszablonu miara wyliczana zostanie umieszczona jednocześnie powyżej i poniżej tego podszablonu wartość miary będzie pusta lub niepoprawna, przypisywana jest wartość pierwsza od góry i tylko raz.

W każdym przypadku należy pamiętać, że udostępniona miara musi znajdować się poniżej szablonu, z którego jest udostępniana.

# **[Czy miarę wyliczaną dodaną na](https://pomoc.comarch.pl/sprint/2024/index.php/dokumentacja/czy-miare-wyliczana-dodana-na-szablonie-trzeba-dodac-rowniez-w-zapytaniu/) [szablonie trzeba dodać](https://pomoc.comarch.pl/sprint/2024/index.php/dokumentacja/czy-miare-wyliczana-dodana-na-szablonie-trzeba-dodac-rowniez-w-zapytaniu/) [również w zapytaniu?](https://pomoc.comarch.pl/sprint/2024/index.php/dokumentacja/czy-miare-wyliczana-dodana-na-szablonie-trzeba-dodac-rowniez-w-zapytaniu/)**

Do utworzenia miary wyliczanej nie ma potrzeby zmiany zapytania SQL. Miary wyliczane dodajemy z poziomu Edytora z lewego panelu **lub** w zapytaniu SQL.

# **[Miara składająca się ze](https://pomoc.comarch.pl/sprint/2024/index.php/dokumentacja/miara-skladajaca-sie-ze-zlaczenia-tekstu-oraz-wartosci-z-pol/) [złączenia tekstu oraz](https://pomoc.comarch.pl/sprint/2024/index.php/dokumentacja/miara-skladajaca-sie-ze-zlaczenia-tekstu-oraz-wartosci-z-pol/) [wartości z pól](https://pomoc.comarch.pl/sprint/2024/index.php/dokumentacja/miara-skladajaca-sie-ze-zlaczenia-tekstu-oraz-wartosci-z-pol/)**

Za pomocą miary wyliczanej możemy łączyć ciągi znaków z wartościami z pól pobranych przez zapytanie szablonu.

Żeby to zrobić należy wykonać poniższe kroki.

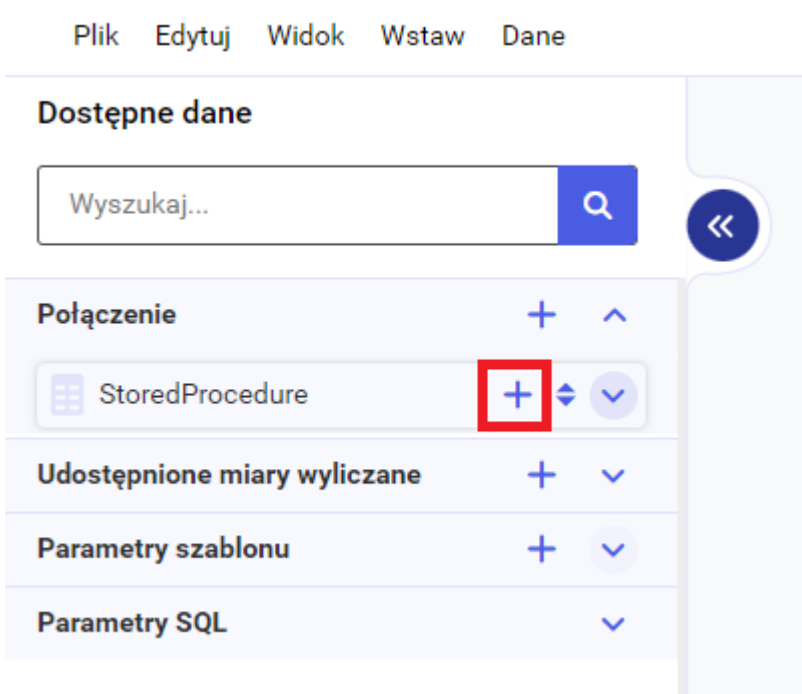

Dodać miarę wyliczaną za pomocą plusa w zakładce połączenie w lewym panelu.

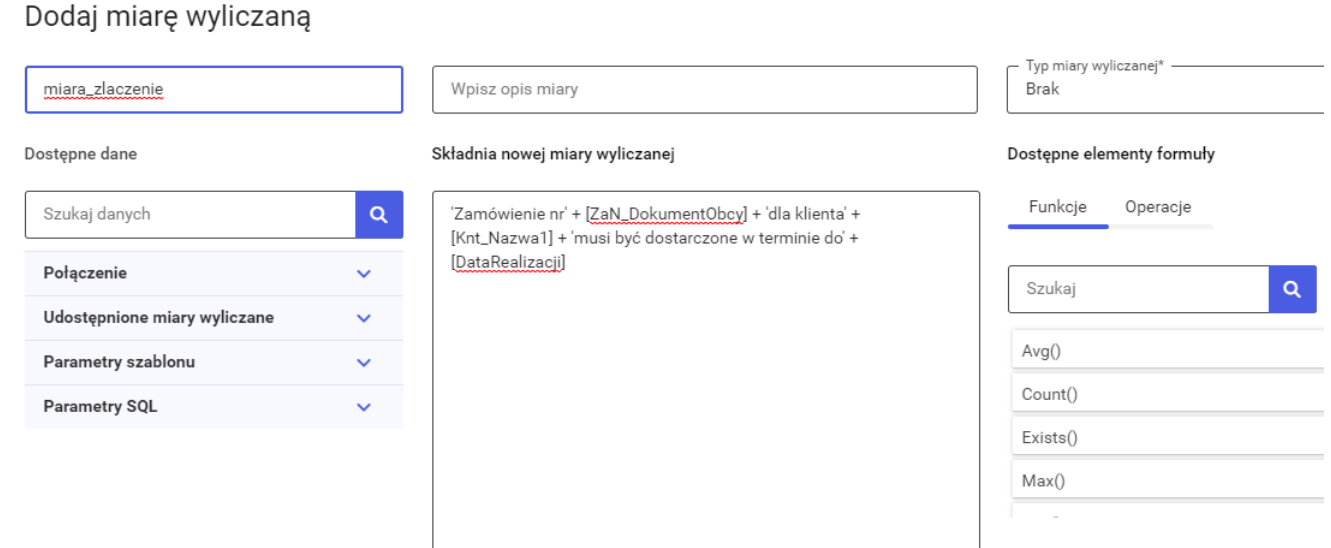

W oknie edycji miary wyliczanej należy uzupełnić jej nazwę oraz składnie.

Należy pamiętać aby tekst wpisywać w pojedynczym cudzysłowie np. 'tekst', a każde elementy łączyć za pomocą plusa między nimi.

Dla podanego wyżej przykładu składnia wyglądałaby następująco:

```
'Zamówienie nr' + [ZaN_DokumentObcy] + 'dla klienta' +
[Knt_Nazwa1] + 'musi być dostarczone w terminie do' +
[DataRealizacji]
```
Plik Edytuj Widok Wstaw Dane

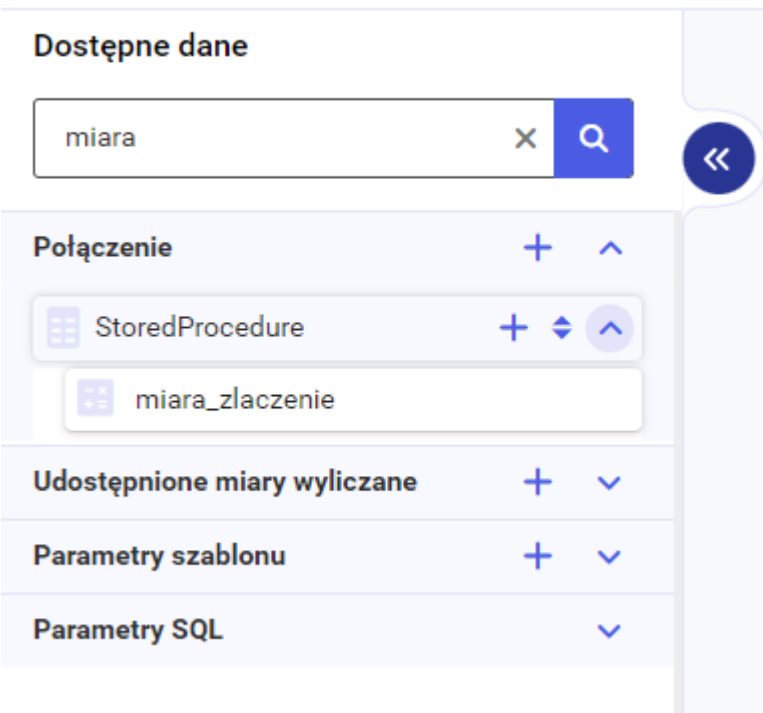

Nowa miara wyliczana pojawi się na samym dole, w rozwijanej liście dostępnych danych.